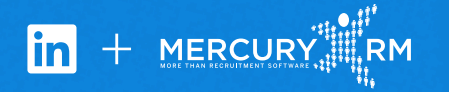

## Connect Mercury xRM with LinkedIn Recruiter

Link your accounts in a few simple steps.

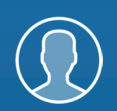

Easy setup for Administrators

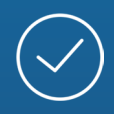

Connect at no additional cost

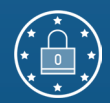

RSC is secure and GDPR compliant\*

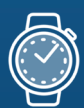

Save time now that you're connected

*\* To learn more about privacy, security, and GDPR compliance, download [Security and Privacy Overview: LinkedIn Talent Integrations](https://drive.google.com/file/d/1Cdud8y0_CyyaUkkBzSYDyV4aHuYpGYSZ/view).*

## Introducing Recruiter System Connect

LinkedIn Recruiter System Connect (RSC) integrates LinkedIn Recruiter with your Mercury xRM account to make your hiring process even simpler. By turning on RSC, you're authorizing the sharing of some candidate, job, and application data across Recruiter and Mercury xRM. It enables you to get up-to-date candidate information, boost collaboration, and access more applicant data in Recruiter. See how to easily connect your two accounts on the next few pages.

*Please note: Recruiter System Connect is only compatible with LinkedIn Recruiter Corporate or LinkedIn Professional Services.*

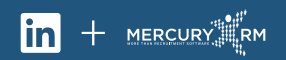

# 1

#### *Mercury xRM* **HERCURY** RM Mercury Admin Recruit > Dashboards Edit | Delete X Clear Default | Share Dashboard R, Assign C Ref  $+$  New  $\equiv$  My apps Summary  $\sim$ A Home **E** Mercury ctive Live Vacancies Expand Chart **Currently at Submitted** Mercury Admin us of Vacancies • Interview • Interview Final • Offer • Placement • Require CVs • Sho •  $\vee$  Candidate (cont...  $\vee$ David Hardy David Mansfield Aaron Pillai Gemma Smith **Hamid Chaudhry** Alister Leaver

#### *Mercury xRM*

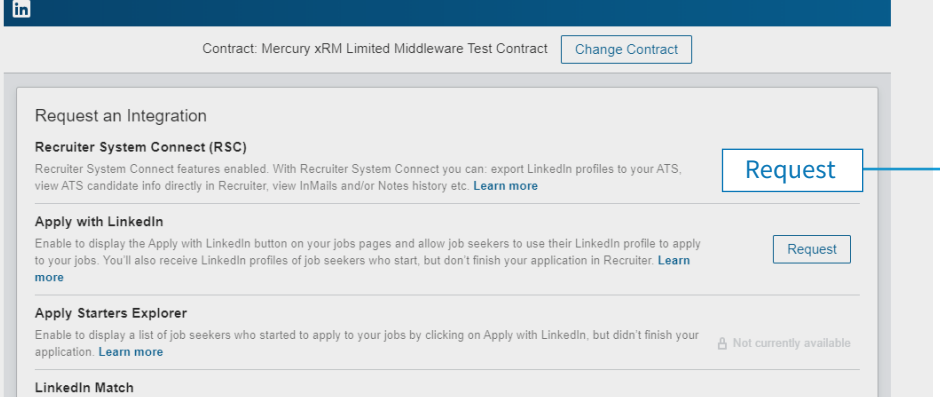

Sign in to your Mercury xRM account. Under the "Dynamics 365" dropdown menu, select **"Mercury Admin"**.

This will take you to the "Onboarding" page and directed to "Request an Integration".

#### Select the **"Request"** button for Recruiter System Connect (RSC).

Once the request has been confirmed, the button will show as "Partner ready" and the confirmation message will direct you to continue on to LinkedIn Recruiter.

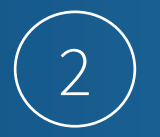

Enter your LinkedIn credentials and select your Recruiter contract. Once signed in, click your profile image on the right, then select **"Admin Settings"** from the dropdown menu.

From your Admin Settings page, click **"ATS"** on the left. Locate Mercury xRM and select **"Edit"** to enable **"Contract Level Access"** or **"Company Level Access"** as needed by selecting **"On"**. For details on what each feature level access means, please click **"Learn More"**. The status under the ATS tab in Recruiter Admin Settings will display Activated when either Contract Level Access, Company Level Access, or both access levels will appear as "on."

*Note: If you have multiple Recruiter dashboards, each admin must sign in and enable contract-level access from their specific dashboard.*

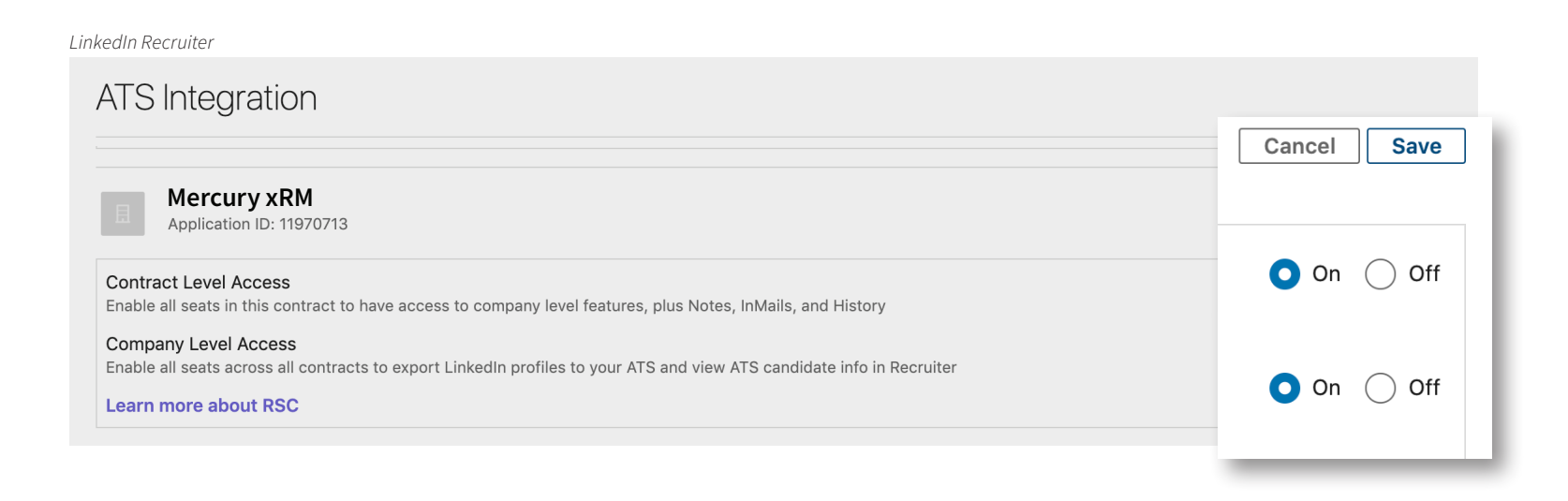

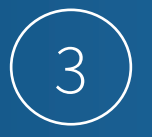

Once you've enabled both Company Level and Contract Level access toggles, you can close the LinkedIn Recruiter tab and navigate back to Mercury xRM where the status under RSC will now read "Enabled."

To the right of the "Request an Integration" module, click the button to **"Start your historical data transfer"**.

The process of syncing your data will start and indicate the status for each of the data sets that are being synced. Once complete, all data sets will appear as green.

*Mercury xRM*

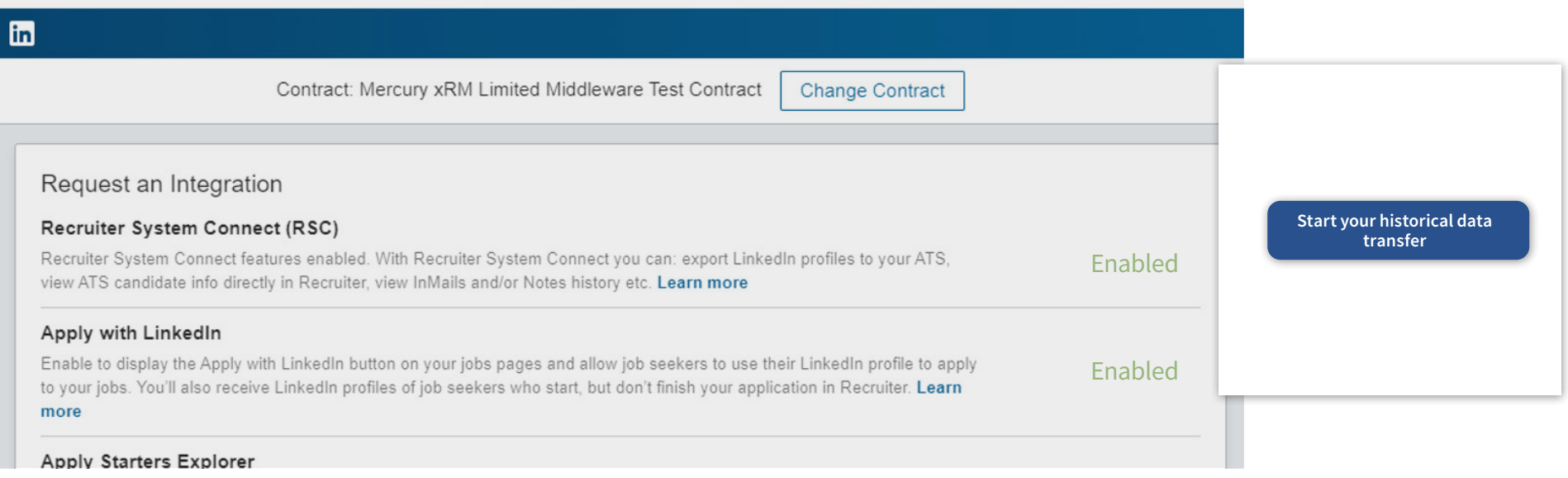

### With LinkedIn Recruiter and Mercury xRM working together:

- $\Lambda$
- Get the same candidate data in both Mercury xRM and Recruiter, saving you time and keeping you up to date wherever you're working.
- $\mathbb{Q}$
- View a candidate's LinkedIn profile with Mercury xRM and easily see which candidates are already in your Mercury xRM account.

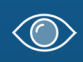

See all Recruiter notes and InMail messages in Mercury xRM for a complete view of your candidate interactions.

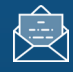

When a candidate responds to an InMail message, a profile is created within Mercury xRM.

For more information on how to use LinkedIn Recruiter System Connect, contact your LinkedIn representative.

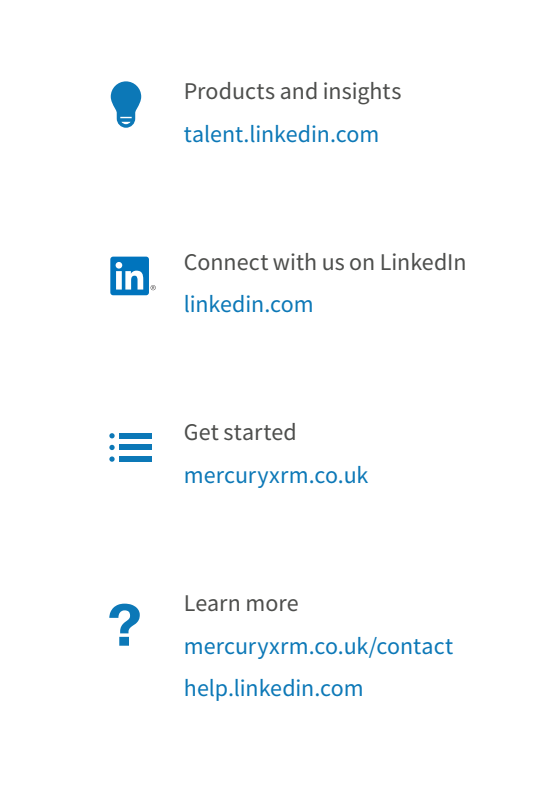

MERCURY KRM